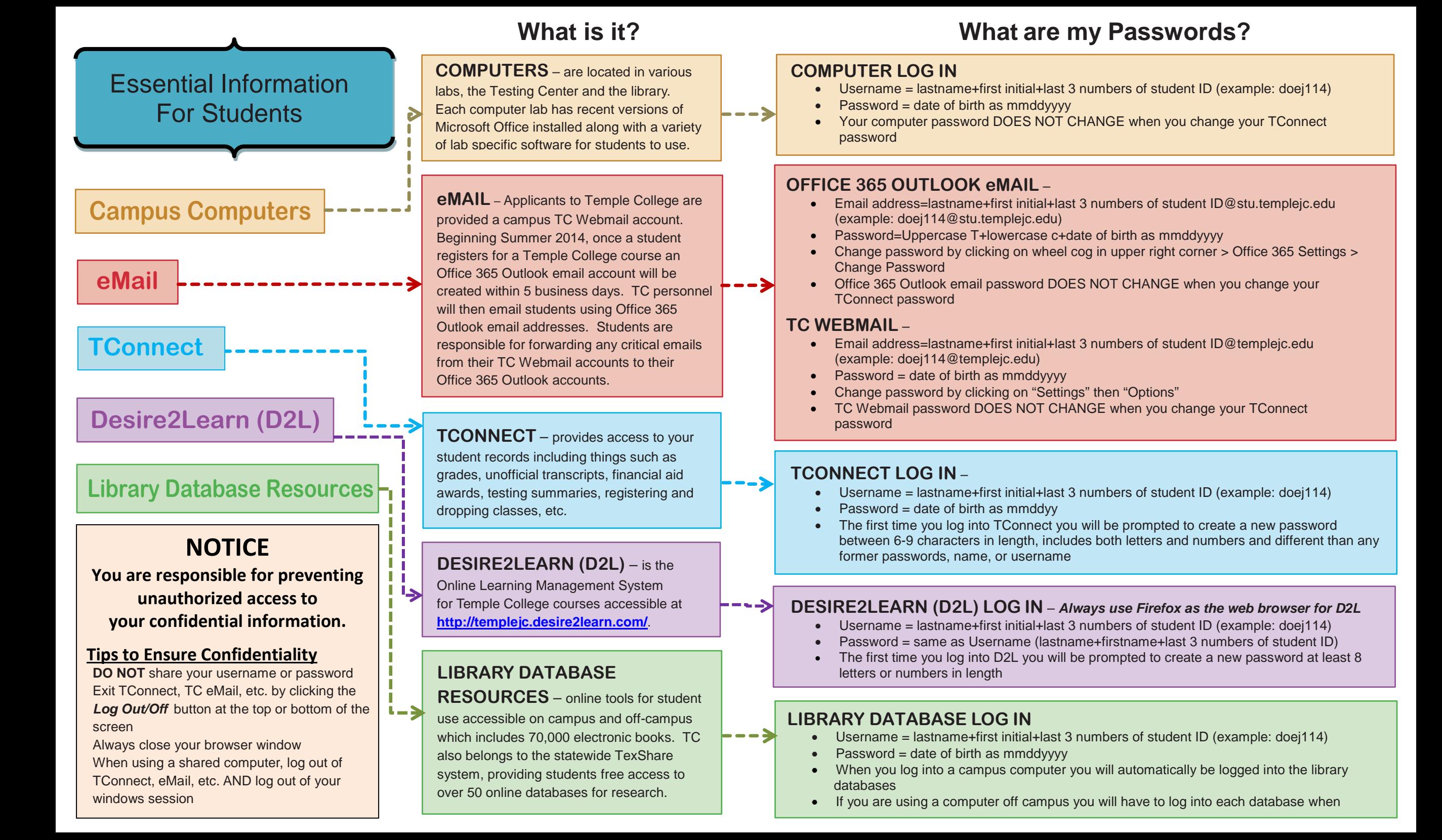

### **What if…**

**I don't know my Student ID number?**

**Contact Admissions & Records or Advising to obtain your Student ID** 

**I don't know my Username or Password?**

#### **TCONNECT**

From the TC website,

- 1. Click on "*TConnect",*
- 2. Click on "*I'm new to WebAdvisor*,"
- 3. Click on the "*OK*" button,
- 4. Enter your Last Name and either your SSN or Student ID,
- 5. Click on the "*Submit*" button,
- 6. Your Username will be displayed.
- 7. Click on the down arrow to display your email address to have a temporary password emailed,
- 8. Click on the "*Submit*" button.
- 9. You will receive an email with a temporary password.

#### **Desire2Learn (D2L)**

From the TC website,

- 1. Click on *Desire2Learn*
- 2. Click on "*Forgot Password*,"
- 3. Type your Username in the field,
- 4. Click on the "*Submit*" button,
- 5. You will receive an email with a password reset link.

# **Need Assistance? For Technical Questions, Call the IT Help Desk at 254-298-8450**

#### **OFFICE 365 OUTLOOK eMAIL**

From the login webpage,

#### <https://login.microsoftonline.com/>

- 1. Click on *"Can't access your account?"*
- 2. Enter your UserID,
- 3. Enter the text and digits in field,
- 4. Click on the "*Next*" button,
- 5. Type your Username in the field,
- 6. Click on the "*Submit*" button,
- 7. You will receive an email with a password reset link.

*Temple College does not discriminate on the basis of gender, disability, race, color, age, religion, national origin or veteran status.*

## **How do I Register for Classes?**

- Go to [www.templejc.edu](http://www.templejc.edu/)
- Click on *TConnect*
- Click on *Log In*
- Enter your username and password
- Click on *Students*
- Click on *Search and Register for*
- *Credit Sections*
- Select term, enter subjects *(To select the classes you want, click in the box under sections)*
- Click *Submit* when finished
- Under actions, select *Register* from the drop down box
- Click *Submit*
- Review your choices and click *O.K.*
- Go to account information, click *Registration Statement for Class Schedule* and *Payment Information.*
- Print a copy for your records

## **Tips to Ensure Confidentiality**

- **DO NOT** share your username or password with anyone
- Exit TConnect, TC eMail, etc. properly by clicking the *Log Out/Off* button at the top or bottom of the screen
- Always close the browser when the process is complete
- If using a shared computer, log out of TConnect, eMail, etc. AND close your windows session when you are finished

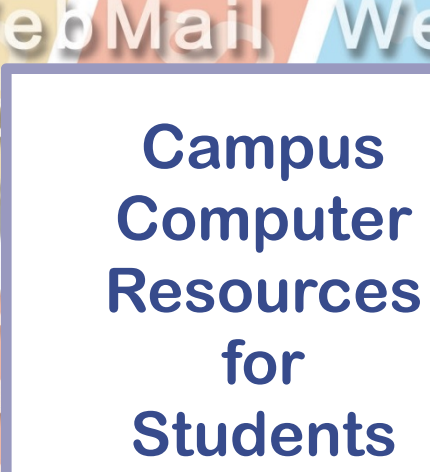

Desire2Learn

Connect TC

**Provided by Information & Technology Services, ITS Helpdesk**

**[helpdesk@templejc.edu](mailto:helpdesk@templejc.edu) 254-298-8450**

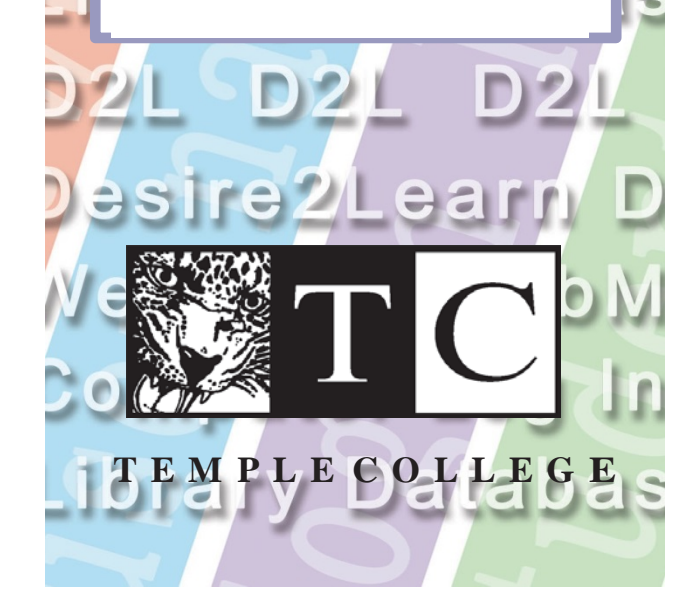